# **Turnkey** Instruments Ltd

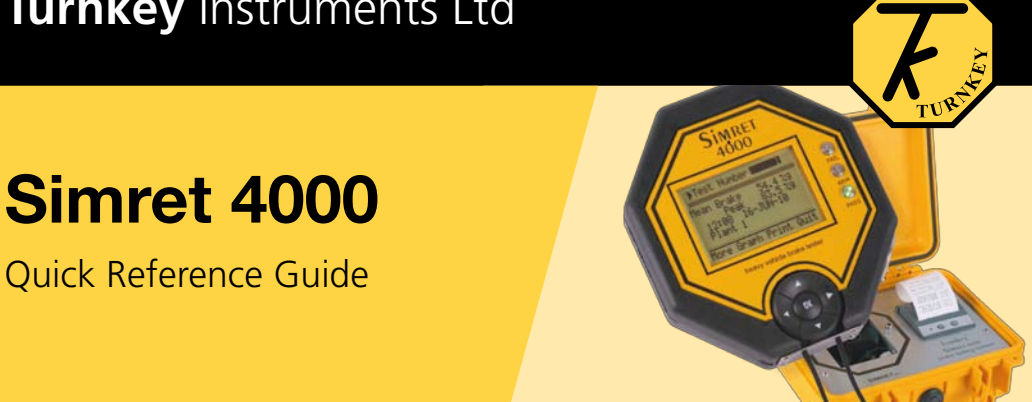

#### *Always observe safe working procedures when accelerating and stopping the vehicle.*

The SIMRET 4000 is operated via its single *Click* control. The central OK button may be *single-clicked, double-clicked or held-down*. The surrounding arrow buttons are used to navigate menus. To switch-on, *hold-down* OK for more than one second then release (the instrument will switch off automatically).

### **BRAKE TESTING**

For brake testing, locate SIMRET against a forward bulkhead so that it cannot move under hard braking, try to position the instrument so that it is as near parallel to the ground surface as possible. The arrow on the instrument should point forwards. Fit the *Pedal Pad* by sliding its clip or wrapping its velcro over the brake pedal,

To proceed with the brake test, click OK on the **Brake Testing** option in the *Start* or *Main Menu*. If the Bluetooth feature is ON, the instrument will attempt to wirelessly pair with its *Pedal Pad*. Switch on the *Pedal Pad* and wait until the instrument has paired with it, indicated by the light on the *Pedal Pad* remaining on. If not successful, *single click* OK to try again or *hold-down* and release to abandon. If preferred, connect the wired *Pedal Pad* to the DIN connector.

From the *Brake Testing Menu* select the **Plant Name** and **Test Conditions** then *single-click* on **Proceed**. The tester's name cannot be changed at this point, only from the *Main Menu*. The Test Reference Number need not be changed, it will increase by one after each test up to 30,000.

Only click on **Proceed** if the vehicle is stationary and on a gradient representative of the test course and the SIMRET is properly located. The instrument will measure the gradient at this point, when prompted press  $\bigwedge$  until it indicates the true gradient of the ground at this point. This compensates for any misalignment of the instrument. *Single-click* OK to proceed once the gradient has been set.

Now *single-click* on the **Brake Type** to be tested.

The instrument is now armed and the BLUE light will illuminate, safely accelerate to the test speed and apply the brakes until the vehicle comes to a complete stop. The screen displays the various stages of the test. Click to **Accept** or **Reject** the results. The GREEN pass or RED fail light will illuminate as appropriate.

You will then be asked if you want to do another test.

#### **Please refer to the full instruction booklet for more brake testing options and more information about brake testing.**

# **Turnkey** Instruments Ltd

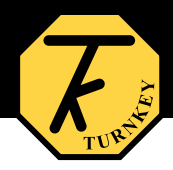

#### **REVIEW**

*Single-click* **Review Results** to display stored test results. Change the **Test Number** to be reviewed by highlighting, clicking OK, and then use  $\bigwedge \bigvee$ . The display shows the results summaries as you move though the stored tests. *Single-click* when the required test is reached.

*Single-click* **More** to see more detailed results for the test including the instrument set-up used and any errors or warnings given. The test can also be selected for later printing (**Mark for Print**) or later erasing (**Mark for Erase**). If printing is selected, you may optionally choose to print graphs, either individually or overlaid, and the test settings. Any error report will always be printed.

**Single-click Graph** to display a graph of the test results. Scroll through the graph with  $\bigstar \bigstar$  or *hold-down* to animate. Use  $\leftrightarrow$  to change the graph, *the options* to the right of the graph will flash between: *change plot* (e.g. brake ratio, distance, speed, etc), *change span* (e.g. 0 to 100%, 0 to 50%, etc), *change zoom*. (i.e. expand time axis). *Single-Click* OK on the required option; the axis name will then flash, use  $\bigwedge^{\bullet}$  and *single-click* OK to select the required axis name, span or zoom.

The fixed solid line on the graph is the time reference line. The dashed lines represent the times of the external start trigger and the start and end of deceleration.

*Single-click* to close the graph and review other results.

*Single-click* **Print** to print this test now, regardless of the whether or not the test has been marked for print. The printer will turn on automatically if it has been paired previously, if not switch-on first by pressing its **>>** button to pair. Printing graphs and settings may be skipped depended on the chosen options. If the graphs are printed, they can be overlaid or printed individually. The solid lines on the graphs correspond, as above, to the external start trigger and the start and end of deceleration. Press and hold OK to abandon a print.

*Single-click* **Quit** to return to the previous menu

## **STORAGE**

Always return the Simret 4000 to its protective case after use. Connect the captive battery charging lead to the underside. This ensures the Simret 4000, Simret 4000 *Printer* and Simret 4000 *Pedal Pad* are all recharged when the battery charger is connected. A full battery recharge takes about 12 hours, the units can be left on permanent charge or given a top-up charge each month. See instructions if battery is flat.

> Turnkey Instruments Limited, 1 & 2 Dalby Court, Gadbrook Business Centre, Northwich, Cheshire, CW9 7TN, UK. **0800 195 8887 (UK only) +44 (0) 1606 44520**

> > **www.simret.eu**

© 2010, Turnkey, MJL, Issue 5, June 2010.